#### Flickr A Photo Sharing App

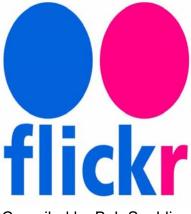

#### Compiled by Bob Spalding

#### What is Flickr?

• Flickr can be defined as a social network where users can create a free account and upload their own photos (and videos) to share with friends and followers online.

#### How do you use Flickr?

- Sign up on the web at <u>Flickr.com</u> or on the free mobile app. It's available for both iOS and Android devices.
- Flickr is owned by Yahoo, so if you already have an existing <u>Yahoo email</u> <u>address</u>, use that (along with your password) to sign up for a Flickr account.
  - If you don't have a Yahoo email address, you'll be asked to create one during the sign-up process, which will require your full name, current email address, password, and birth date.
- In the second step, the user will have to provide its details, and after creating the account a verification email will be sent to the provided email address.
- After verification, the user will be asked to check its details and change "Flickr screen name". The account will be set up after this step.
- Now the user will have to upload photos and images or videos on its profile. For this, the user will be required to click on the cloud button at the top right corner of the page.
- It is now up to the user whether he wants to drag the photos or drop the media from the drive; otherwise, he will have the option to "Choose the photos to upload" from the desktop/ PC.
- After uploading the photos, the following options will appear on the screen:

- *Tags*: Helps the viewer and user to immediately search the images and photos.
- *People*: It is just like the Facebook tags, where people are tagged.
- *Albums*: It helps in grouping the photos from the same event in one album.
- *Groups*: This feature is used when a user wants to share its photos to some specific groups rather than showing to the public.

# **Uploading Photos and Videos**

- From a Desktop Web Browser you can upload to Flickr from any page:
  - Click the Upload icon.
  - Click Choose Photos and Videos.
  - Select your items click Open.
  - Add or edit title, description, tags, people, albums, or groups.
  - Confirm owner settings license, privacy, content filters.
  - o Click Upload.
- From the iOS app:
  - Open the app Tap on the **+ icon**.
  - Select the photos/videos to upload from your camera's gallery by tapping the thumbnails (or tap the **Camera icon** to take a new photo). Note: Selected items will be highlighted in blue.
  - o Once all items have been selected tap Next.
  - Make any desired edits using the editor (optional).
  - Tap the **Arrow icon** in the top right corner.
  - Add details to your photo: title, description, location, set privacy level, etc.
  - o Tap **Upload**.
- From the Android app:
  - Open the app click on the **Camera icon**.
  - Tap the **image** in the bottom left of the screen. This will take you to your **Albums**.
  - Find the photos/videos you want to upload, tap on each one, then tap **Done**.
  - Add details to your photo: title, description, location, set privacy level, etc.
  - Tap **Upload**.

### **Downloading Photos from Flickr**

- If you want just the photos, there are several relatively simple ways to do it, but make sure you have enough room on your hard drive first.
  - Any process begins, of course, by signing into your Flickr account and heading to your Photostream.
- First, you can select photos from the Camera Roll tab. Flickr lets you organize your photos either by date taken or date uploaded; choose the easiest for you.
  - Then run down the list and click on "Select all" for each date that has photos you want to download. If you want to download all of them, click on the top photo, hold down the Shift key, move down to the last photo and click on that.
  - Then move your cursor down to the bottom of the window; a pop-up menu will include a choice to Download. Click on "Create zip file."
  - There is a catch, however: Flickr only lets you download 500 photos at a time.

### Flickr's Most Notable Features

When you sign up for your Flickr account and start exploring the photo-sharing platform, make sure you check out the following features. These features set Flickr apart and make it so different from other services.

- **About** (Profile): Just like any other social network, you get a profile on Flickr where you can upload a user photo and write a brief bio. You can also showcase up to 25 of your favorite photos and collect testimonials from users who are fans of your work.
- Photostream: Your photostream is your very own public portfolio of photos. Any uploads you set to be publicly viewable will appear in this section.
- **Albums**: To keep your photo collections nice and neat, organize them into albums. You can share entire albums with friends.
- **Faves**: Beneath every photo shared on Flickr is a star button that you can click to favorite that photo. It's a great way to bookmark photos you want to come back to later by accessing your Faves tab.
- Galleries: Galleries are different from albums. They allow you to publicly showcase other users' photos. You can add up to 50 photos or videos to a gallery.

- **Groups**: Groups are based around a central topic or idea and allow users to freely join. Members of a group can share their photos and participate in group discussions.
- **Stats**: You can see exactly how other users are finding and viewing your photos on Flickr by accessing your stats. You'll get to see graphs and charts representing your source breakdown, recent views, and top views.
- People: Flickr is better with friends. You can import your contact lists from Facebook, Yahoo, or <u>Gmail</u> to see who's already on Flickr so you can connect with them.
- Camera Roll: All the user's photos added by date

# Engaging With the Flickr Community

- The more you get involved in Flickr's community, the greater your chance of getting more exposure for your photos and discovering the work of others.
- Besides favoriting other users' photos, creating galleries, joining groups, and following people, enhance your social experience on Flickr by doing the following:
  - Include a good description with each photo. Tell viewers what your photo is all about, what inspired you, where it was taken, or any other details that matter.
  - 0

**Tag your photos**. Adding keyword tags to your pictures will increase the chances of those photos showing up in search results.

- **Reply to comments**. Even a friendly "thank you" is encouraged!
- **Leave comments on other users' photos**. If you find a photo that you like, leave a comment to say what you like about it. Better yet, ask a question to encourage a reply from the owner!

# FAQ

- How do you delete a Flickr account?
  - o To delete a Flickr account, sign in to Flickr, open Settings
  - Setting is located under your photo (on far upper right)
    - This will take you to your Account Page
    - Look under Account and select **Delete your Flickr account**.
- How do I find my Flickr ID?
  - Go to your profile page and view the <u>URL</u> in your browser. The last part of the URL is your Flickr ID.
  - For example, Jane155 is the Flickr ID in this URL: <u>www.flickr.com/people/</u> some sort of number

#### • Ex. 12722@No8/

• The Flickr ID may or may not be the same as your username.

#### **Publish Photos from Lightroom to Flickr**

- Lightroom is a desktop program used for organizing and editing photos. You can easily upload your photos from Lightroom directly to Flickr.
- The older versions (1-6) were purchased and installed as standalone software, while the new versions (referred to as Cloud, CC, Classic) are based on a subscription to Adobe's Creative Cloud. The Flickr publish service is installed natively in Classic, and numbered versions of Lightroom.
- Authorize Flickr in Lightroom
  - To publish your Lightroom photos to Flickr, you will first need to authorize your account.
  - While in the Library Module:
    - Click on the "+" next to Publish Services
    - Click Go to Publishing Manager
    - Click Flickr in the Publish Services box
    - In the Settings box, Flickr Account, click Authorize
    - In the Confirm pop-up, click Authorize
- Upload/Publish photos
  - Once you have authorized your Flickr account, you can publish your photos directly to your Photostream.
  - Select the photos to be published.
  - Right click on **Photostream** and choose to **Create Photoset** (Album) or **Add Selected Photos.**
  - To edit, rename, or delete a photoset, right-click (Windows) or Control-click (Mac OS) it in the Publish Services panel and choose Edit Collection, Rename, or Delete.
  - If prompted, click Replace to update published photos with newer versions.
  - Change upload settings, such as Title & Privacy, in the Lightroom Publishing Manager.
  - **Note:** Deleting photos from the photoset in Lightroom Classic will also remove them from Flickr the next time you click Publish.